# 4016 DX (250-5001) Setup Faxback Doc. # 1545

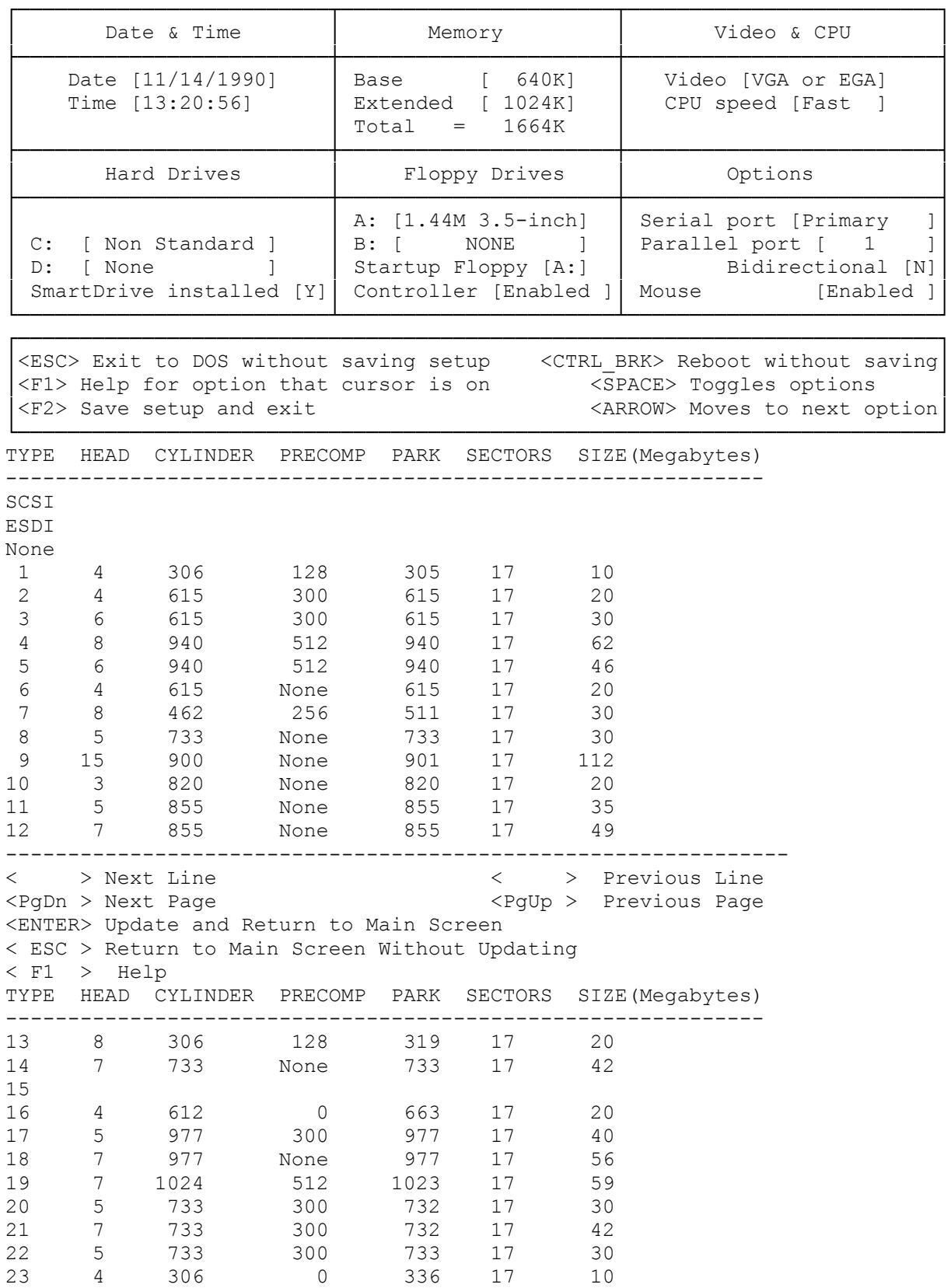

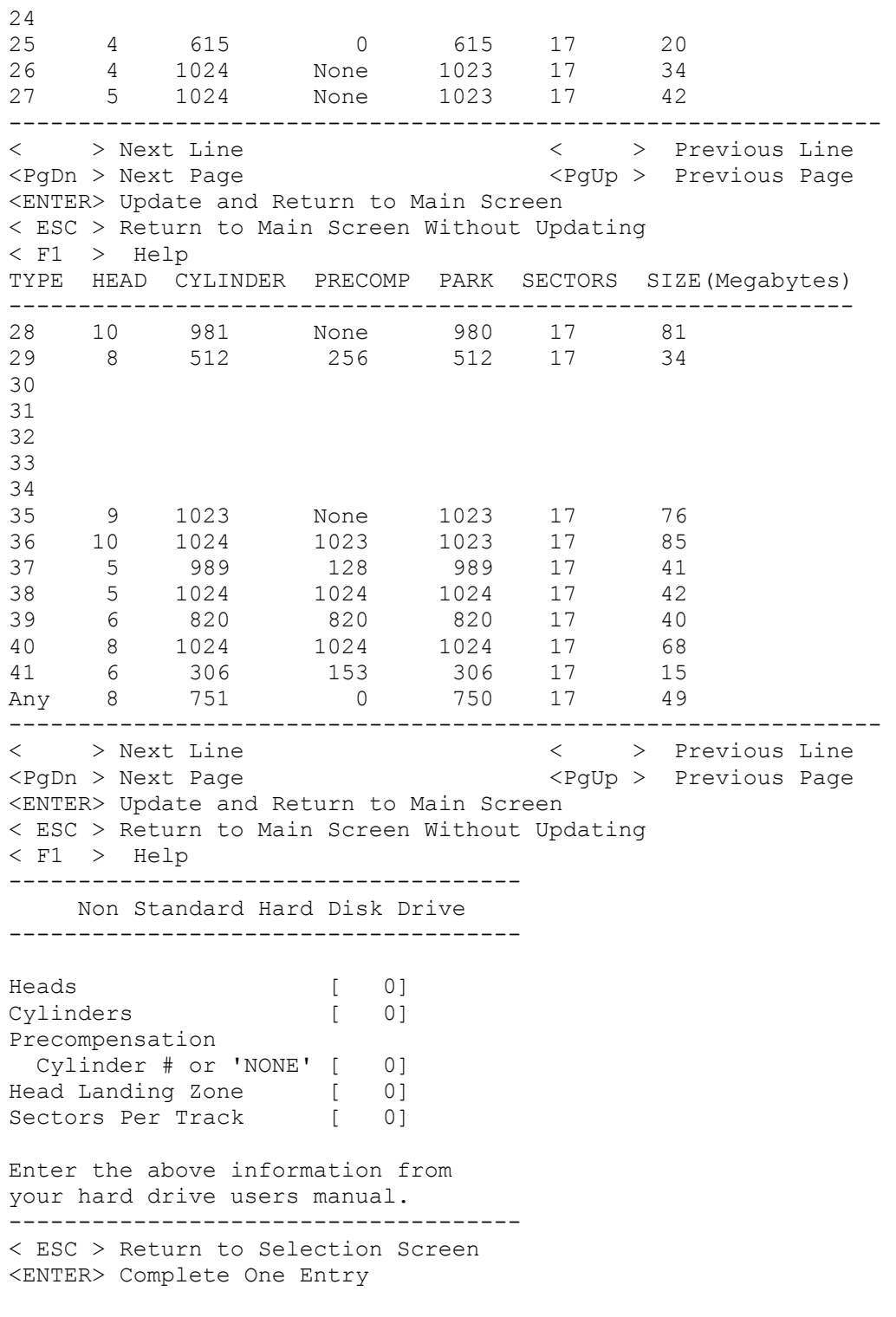

# SETUP

The Setup utility is probably the most commonly used utility on the Utilities Diskette. The computer automatically prompts you to run Setup any time the power-on self-tests detect a configuration error. Your system configuration is recorded in CMOS RAM. A configuration error occurs when the actual configuration and the recorded configuration do not match. For example, if you add or remove a disk drive, a configuration error results.

If the computer prompts you to run Setup, insert the Utilities Diskette into Drive A and press F1 to begin the Utilities session. The computer displays the Setup configuration screen. Refer to "Setup" for instructions on using this screen. To begin a Utilities session when the computer has not prompted you to run Setup, insert the Utilities Diskette into Drive A and reset the computer. To reset the computer, press the RESET button or CTRL+ALT+DEL. The computer displays the Utilities Menu.

#### RUNNING UTILITIES FROM MS-DOS

Use the MS-DOS copy command to copy utilities from the Utilities Diskette to your hard disk or to an MS-DOS diskette. For example, to copy the Setup utility to hard disk Drive C, type: copy a:setupdx.com c: and press ENTER.

To run utilities from the MS-DOS diskette, insert the MS-DOS diskette into a diskette drive. Then, at the MS-DOS operating system prompt (such as  $A \gg$ ), type the program name that corresponds to the desired utility. To run utilities from a hard disk, type the appropriate program name at the hard disk prompt (such as C>>). It is not necessary to enter the file extension, such as .com, to run a utility. The following utilities can be copied from the Utilities Diskette and run from the MS-DOS prompt:

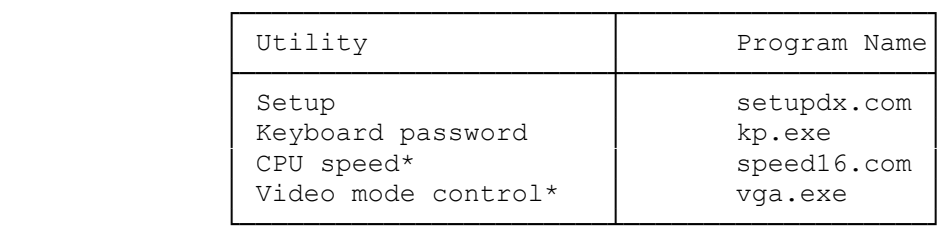

\* Advanced utilities

### SETUP

Your computer contains a battery-powered, real-time CMOS RAM chip that stores information about the drives, memory, and video support installed in your system. Use the Setup utility to record your current system configuration into CMOS RAM. The battery that powers the CMOS RAM also supplies power to the internal clock. The clock maintains current date and time information. If the system clock fails to keep accurate time, it might indicate that the CMOS RAM battery is weak. If you need to replace the battery, contact a Radio Shack Service Center or refer to "Replacing the Battery" in the "Installing Optional Hardware" section. You must run the Setup utility each time you:

- \* Install or remove a video display adapter, an optional diskette drive or hard disk drive, or memory
- \* Change the CPU clock speed
- \* Enable or disable the IDE interface or port, the diskette drive controller, or the mouse port
- \* Replace the CMOS RAM battery

The computer stores the hardware configuration record in memory until the battery fails or you change the information with the Setup utility.

THE SETUP CONFIGURATION SCREEN

The Setup utility summarizes your system configuration, as it is currently recorded in CMOS RAM, on a graphic screen. If you run Setup after receiving a power-on configuration error message, this screen is displayed automatically when you insert the Utilities Diskette and press F1. This screen is also displayed when you run Setup from the Utilities Menu.

From the configuration screen, you can:

- \* Enter the current date and time.
- \* Specify the amount of base memory and extended memory currently installed in the computer.
- \* Identify the type of video adapter in the computer.
- \* Set the CPU clock speed.
- \* Enable or disable the IDE controller
- \* Identify any hard disk drives installed in the computer. For non-standard drives, you can specify:
- \* The number of heads
- \* The number of cylinders
- \* The number of the precompensation cylinder
- \* The head landing zone, where the heads are parked
- \* The number of sectors per track

NOTE: Your computer supports up to two hard disk drives. Setup designates one drive as Drive C, the other as Drive D. Logical drives (partitions within a physical drive) are not recognized by Setup.

- \* Identify any diskette drives in your computer and enable or disable the on-board diskette drive controller
- \* Enable or disable serial ports, including the mouse port
- \* Enable or disable a parallel port and identify a parallel port as bidirectional or unidirectional

The keys listed on the bottom of the screen enable you to move among the

various sections on the screen and provide the following functions:

\* ESC - Ends Setup without saving the displayed configuration. Returns to the Utilities Menu (if you are using the Utilities Diskette) or to the operating system prompt. If you changed any configuration settings, the changes will not be saved.

- \* F1 Displays help about the currently highlighted field.
- \* F2 Records the currently displayed configuration into CMOS RAM and reboots the computer. Press F2 when you are finished updating the system configuration.
- \* CTRL+BRK Restarts the computer without saving the currently displayed configuration.
- \* Space bar Displays the values that can be assigned to a Setup parameter. For hard drives, pressing the space bar displays a list of all predefined disk types. For the date and time, pressing the space bar clears the current entry. For all other fields, pressing the space bar changes the value displayed on the screen.
- \* Direction keys Enable you to move to the section of the screen you want to update, and to move among fields within a section.

NOTE: Keep a current list of your configuration on the worksheet at the end of this manual.

RUNNING SETUP AFTER THE POWER-ON SELF-TESTS

When you turn on the computer, it automatically runs a series of diagnostic power-on self-tests. If these tests reveal any differences between the actual system configuration and the recorded configuration, you will hear a warning signal (beep) and see a message that asks you to run Setup.

If you receive a configuration error:

1. Run Setup to correct the information recorded in CMOS RAM.

- 2. Make a note of the errors listed on the Setup Warning Information screen.
- 3. Update and save the system configuration.
- 4. Reset the computer after running Setup.

NOTE: If, after you reset the computer, it still sounds a warning signal and prompts you to run Setup, see the "Troubleshooting Checklists" section.

RUNNING SETUP FROM THE UTILITIES MENU

To run Setup from the Utilities Menu:

- 1. Type 4 and press ENTER.
- 2. Make a note of any configuration errors listed.
- 3. Press any key to display the Setup configuration screen.

4. Update and save the configuration screen.

RUNNING SETUP FROM THE MS-DOS PROMPT

For your convenience, you can copy the Setup utility to your operating system

diskette or your hard disk. This enables you to change hardware configuration information without first restarting the computer and inserting the Utilities Diskette.

Use the MS-DOS copy command to copy Setup from the Utilities Diskette to another diskette or to a hard disk. To run the Setup utility from the operating system diskette or a hard disk, type the following command at the operating system prompt (A>> or C>>): setupdx and press ENTER.

## RUNNING UTILITIES FROM MS-DOS

Use the MS-DOS copy command to copy utilities from the Utilities Diskette to your hard disk or to an MS-DOS diskette. For example, to copy the Setup utility to hard disk Drive C, type: copy a:setupdx.com c: and press ENTER.

To run utilities from the MS-DOS diskette, insert the MS-DOS diskette into a diskette drive. Then, at the MS-DOS operating system prompt (such as  $A$ >>), type the program name that corresponds to the desired utility. To run utilities from a hard disk, type the appropriate program name at the hard disk prompt (such as C>>). It is not necessary to enter the file extension, such as .com, to run a utility. The following utilities can be copied from the Utilities Diskette and run from the MS-DOS prompt:

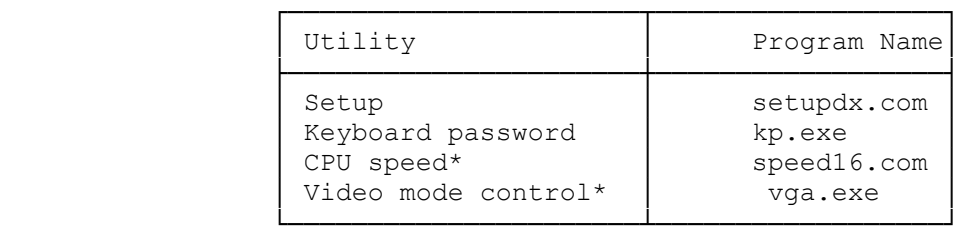

\* Advanced utilities

The Utilities Diskette also includes temmdx.sys, an extended memory manager. Refer to "Temmdx" for more information about using the driver. To copy temmdx.sys and all the utilities in the preceding table to your hard disk, type: copy a:\*.\* c: and press ENTER.

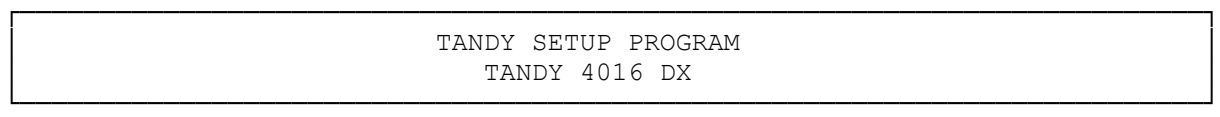

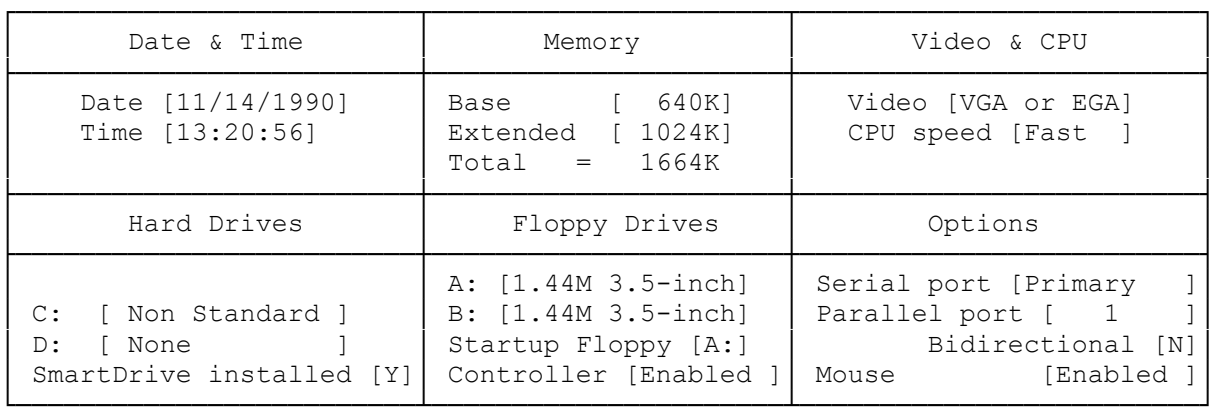

┌──────────────────────────────────────────────────────────────────────────┐ │<ESC> Exit to DOS without saving setup <CTRL\_BRK> Reboot without saving│

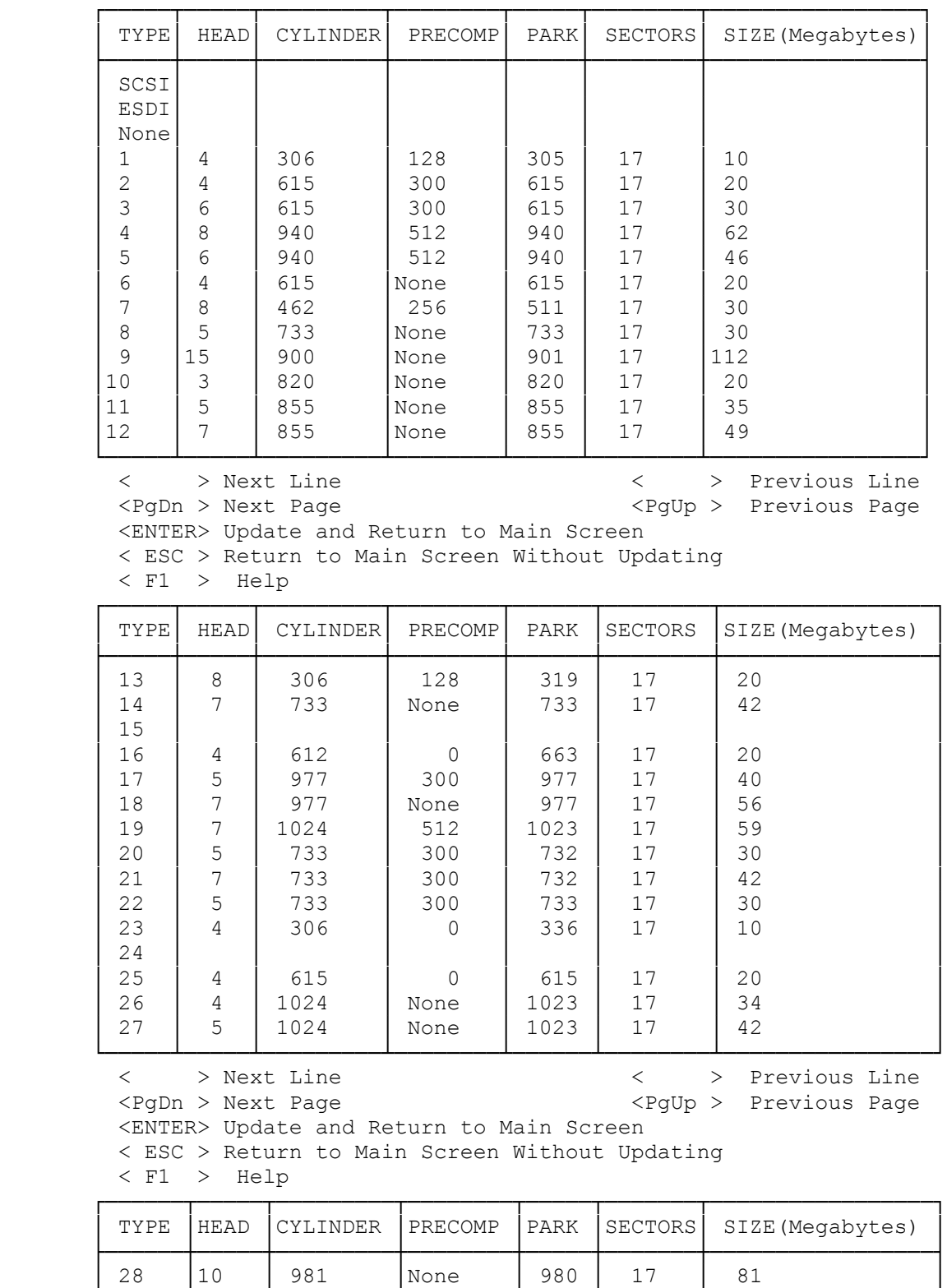

│ 29 │ 8 │ 512 │ 256 │ 512 │ 17 │ 34 │ │ │ 30 │ │ │ │ │ │ │

└──────────────────────────────────────────────────────────────────────────┘

 │ 31 │ │ │ │ │ │ │ │ 32 │ │ │ │ │ │ │ │ 33 │ │ │ │ │ │ │ │ │ │ │ │ │ │ │ │ │ │ 34 │ │ │ │ │ │ │ │ 35 │ 9 │1023 │None │1023 │ 17 │ 76 │ │ │ 36 │10 │1024 │1023 │1023 │ 17 │ 85 │ │ │ 37 │ 5 │ 989 │ 128 │ 989 │ 17 │ 41 │ │ │ │ 38 │ 5 │1024 │1024 │1024 │ 17 │ 42 │ │ │ 39 │ 6 │ 820 │ 820 │ 820 │ 17 │ 40 │ │ 40 │ 8 │1024 │1024 │1024 │ 17 │ 68 │ │ │ 41 │ 6 │ 306 │ 153 │ 306 │ 17 │ 15 │ │ │ Any │ 8 │ 751 │ 0 │ 750 │ 17 │ 49 │ │ └──────┴─────┴─────────┴────────┴─────┴───────┴─────────────────┘ < > Next Line < > Previous Line < > Previous Line < PgUp > Previous Page <PgDn > Next Page <PgUp > Previous Page <ENTER> Update and Return to Main Screen < ESC > Return to Main Screen Without Updating < F1 > Help ┌────────────────────────────────┐ Non Standard Hard Disk Drive ├──────────────────────┬─────────┤ │ │ │ Heads │ [ 0]

Cylinders | [ 0]

 $Cylinder \# or 'NONE' | [ 0]$ Head Landing Zone │ [ 0] Sectors Per Track | [ 0]

Enter the above information from your hard drive users manual.

 ------------------------------------- < ESC > Return to Selection Screen

└──────────────────────┴─────────┘

<ENTER> Complete One Entry

Precompensation